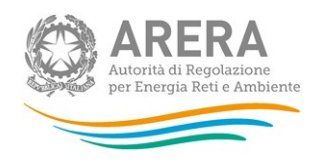

# Manuale d'uso per la raccolta:

# Prezzi medi del gas naturale ai clienti finali

7 Luglio 2021

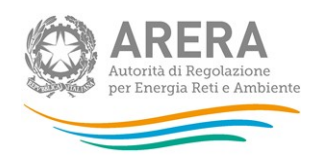

# Indice

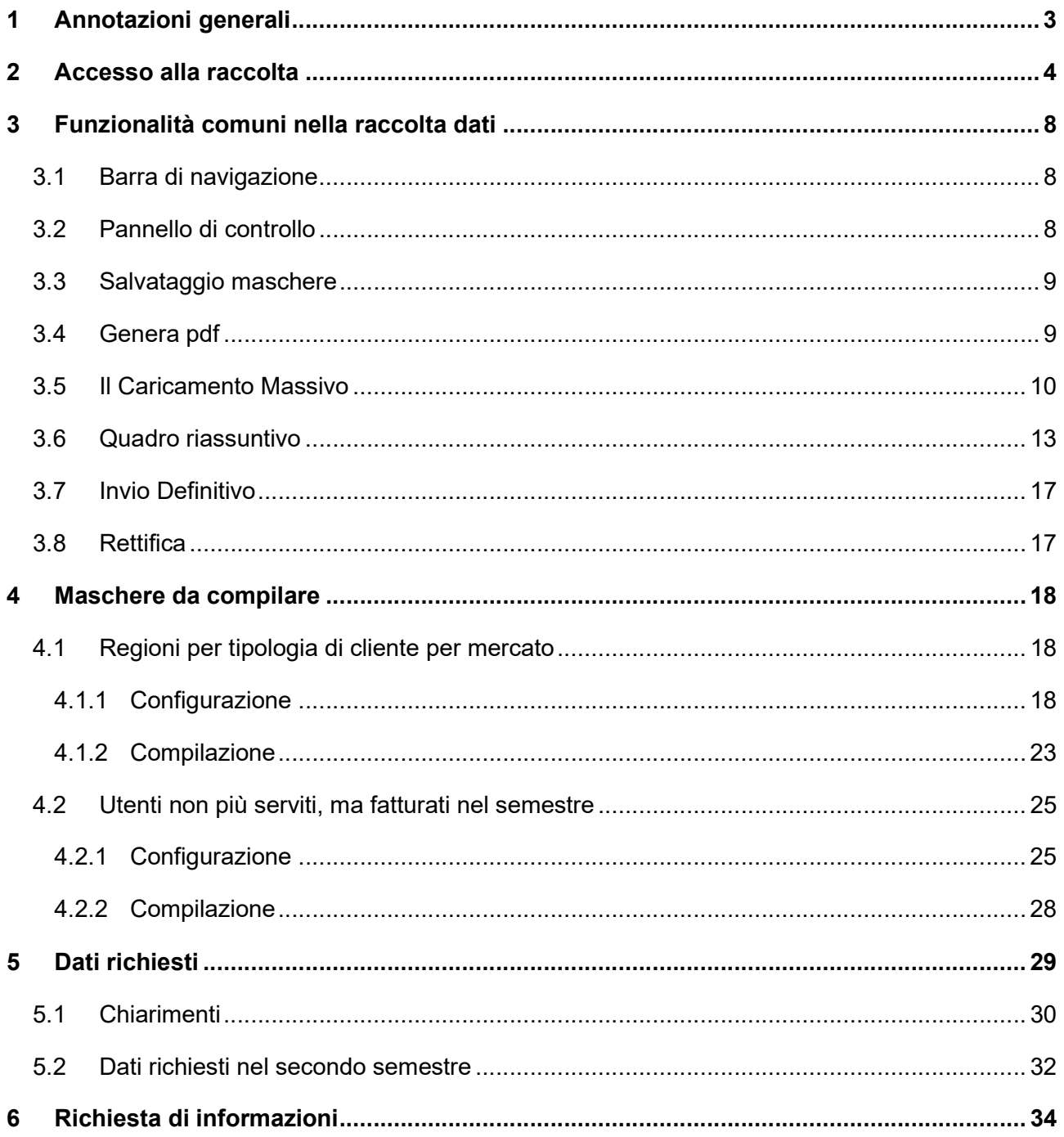

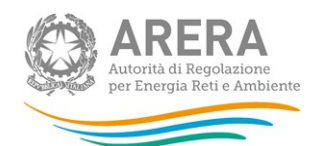

# 1 Annotazioni generali

Ai sensi della deliberazione 168/2018/R/com a partire dal 1° luglio 2019 sono in vigore i nuovi obblighi di comunicazione dei prezzi dell'energia elettrica e del gas naturale a carico degli esercenti l'attività di vendita al mercato finale.

Nel settore del gas naturale, devono partecipare alla rilevazione tutti gli esercenti che nel semestre di riferimento hanno servito clienti finali nel mercato libero e/ nel servizio di tutela e servizi di ultima istanza<sup>1</sup>. Sono altresì tenuti a partecipare alla rilevazione gli esercenti che svolgono l'attività di vendita anche se non hanno effettuato alcuna fatturazione a clienti finali nel periodo considerato.

Possono fornire i dati solo gli esercenti che risultano accreditati presso l'Anagrafica Operatori. Più precisamente, alla raccolta dati possono accedere unicamente il rappresentante legale e le persone da lui eventualmente delegate (al caricamento e inoltro oppure al solo caricamento dei dati). È auspicabile che il rappresentante legale deleghi personale della propria azienda a fornire i dati richiesti, in quanto la persona che effettua l'invio dei dati è quella che sarà contattata dagli Uffici dell'Autorità per ottenere eventuali chiarimenti e/o informazioni sui dati forniti.

Per delegare personale della propria azienda al caricamento e inoltro o al solo caricamento dei dati è necessario che il rappresentante legale utilizzi la funzionalità "Gestione utenze", presente all'interno dell'Anagrafica Operatori.

 $^1$  Quelli che si sono accreditati come esercenti l'attività di vendita di gas naturale ai clienti finali a condizioni di libero mercato e/o nel servizio di tutela e servizi di ultima istanza nell'Anagrafica Operatori (disponibile all'indirizzo: https://www.arera.it/it/anagrafica.htm).

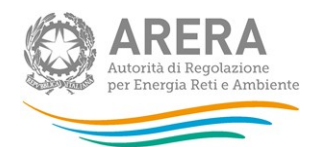

# 2 Accesso alla raccolta

Per accedere alla raccolta "Prezzi medi del gas naturale ai clienti finali" il primo passo da effettuare è autenticarsi inserendo i propri dati di accesso nell'apposita sezione del sito

https://rd.arera.it/raccolte-dati2/.

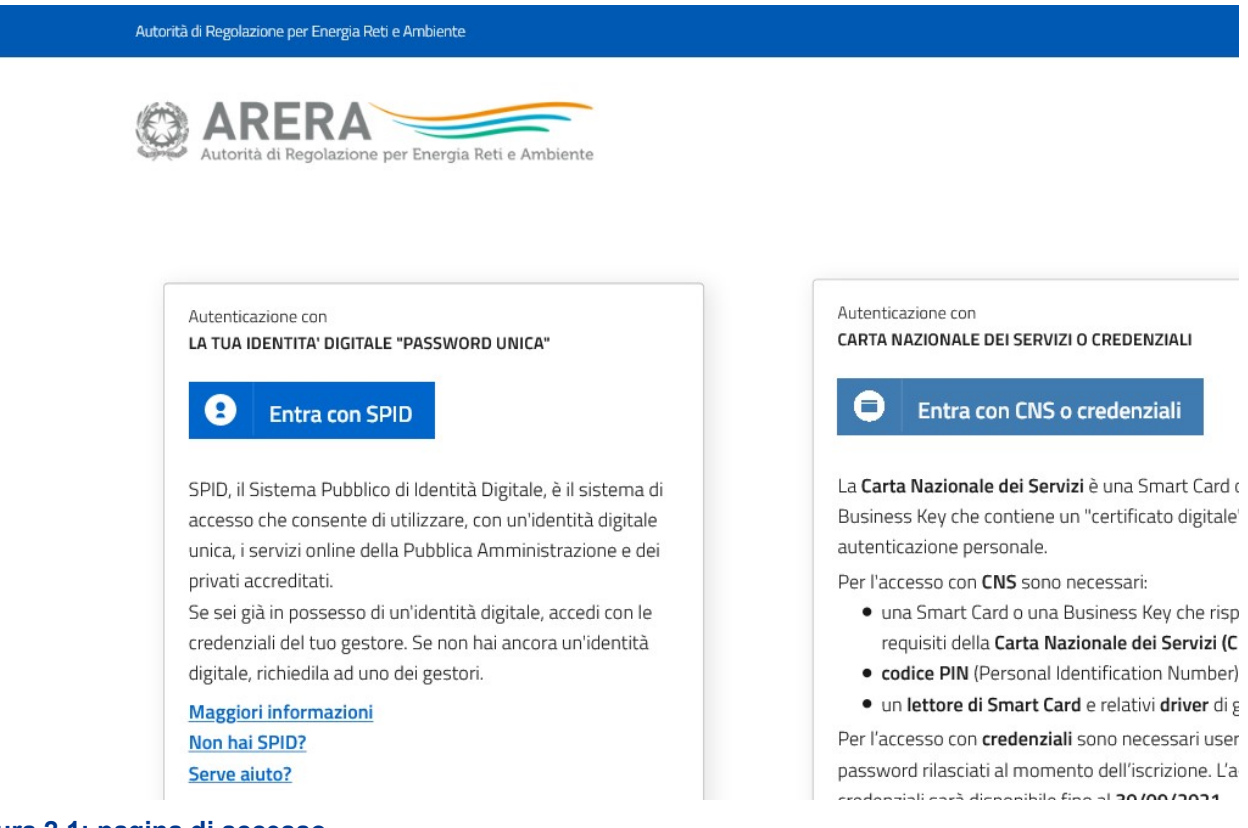

#### Figura 2.1: pagina di accesso

L'autenticazione può avvenire in modalità forte (cioè con l'uso di un certificato digitale Carta Nazionale dei Servizi o con SPID) oppure in modalità debole (cioè con le credenziali – UserId e Password – ricevute al momento dell'iscrizione). L'accesso tramite credenziali in tutti i sistemi Arera resterà attivo sino al 30 settembre 2021; dal 1° ottobre 2021 l'accesso potrà avvenire unicamente tramite SPID o CNS, come ha stabilito la delibera 27 ottobre 2020, n. 404/2020/A.

Alla raccolta dati possono accedere il Rappresentante Legale e gli utenti (anche esterni all'impresa) da lui delegati alla raccolta dati utilizzando la funzionalità "Gestione utenze" dell'Anagrafica Operatori.

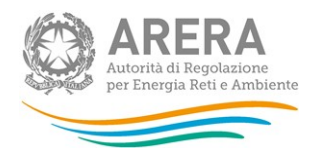

Dopo aver effettuato l'autenticazione (Figura 2.1), l'utente si trova nella pagina "Elenco Raccolte", che mostra l'elenco delle raccolte dati a cui è abilitato: tra queste troverà "Prezzi medi del gas naturale ai clienti finali" (riquadro rosso in Figura 2.2).

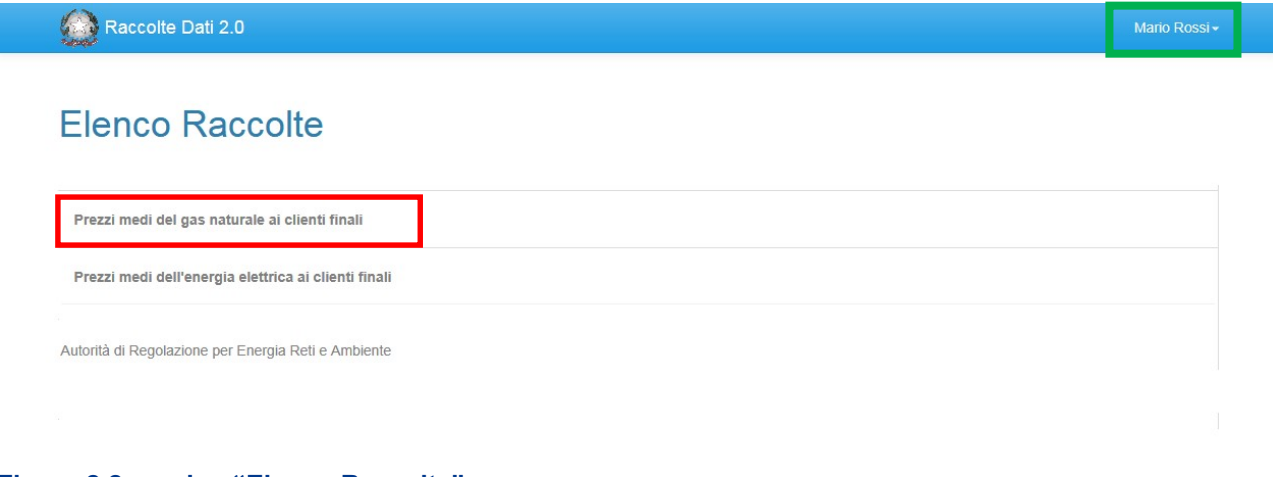

Figura 2.2: pagina "Elenco Raccolte"

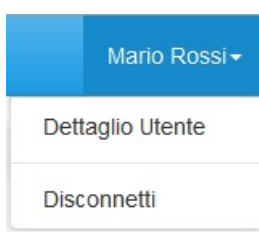

Nella medesima pagina, in alto a destra, sono mostrati nome e cognome della persona che ha effettuato l'accesso al sistema (riquadro verde della Figura 2.2). Tale voce consente di disconnettersi dal sistema attraverso il tasto Disconnetti o di visualizzare, tramite il tasto Dettaglio Utente (

Figura 2.3), le informazioni dell'operatore (Figura 2.4).

#### Figura 2.3: Sezione Utente

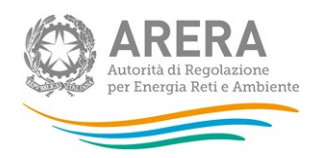

# **Rossi Mario**

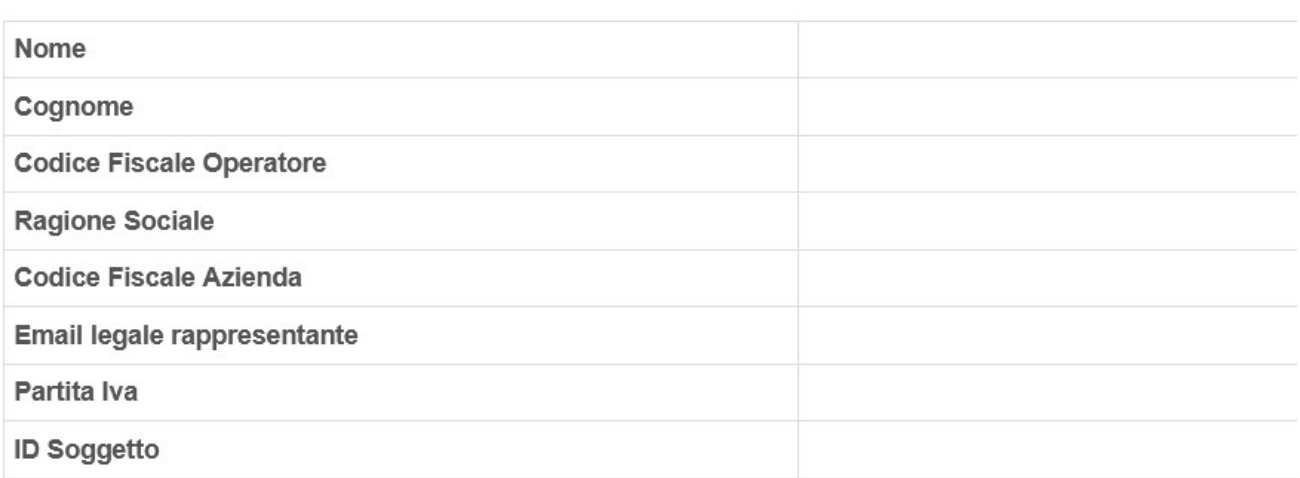

#### Figura 2.4: Dettaglio Utente

Cliccando sul link relativo alla raccolta (riquadro rosso in Figura 2.2), si accede alla pagina "Elenco Edizioni" (Figura 2.5), che contiene le informazioni generali sulla raccolta:

- Edizione, ovvero anno/periodo di riferimento dei dati;
- Stato della raccolta (aperta o chiusa);
- Periodo di svolgimento della raccolta (data di apertura e di chiusura);
- Comunicazioni (elenca le eventuali comunicazioni ricevute).

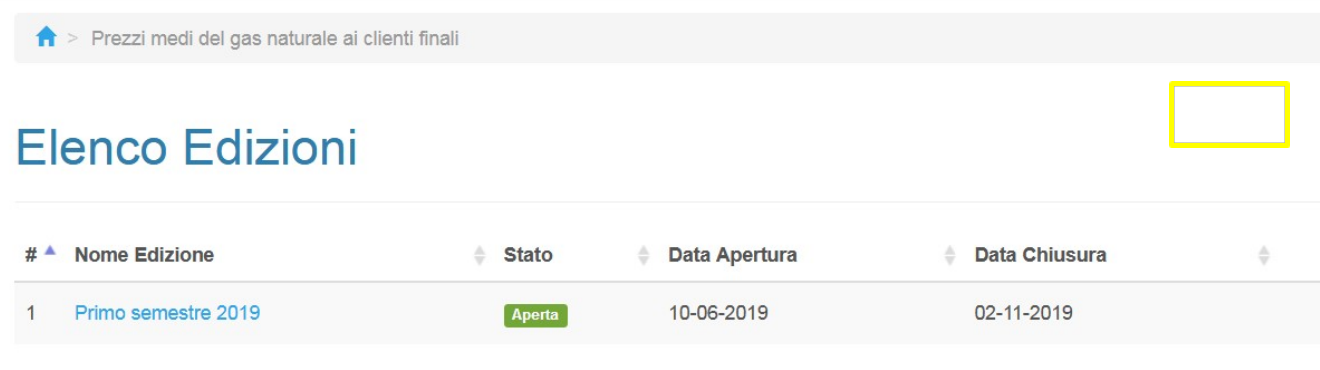

#### Figura 2.5: pagina "Elenco Edizioni"

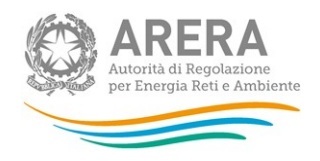

Il tasto Indietro (riquadro giallo nella figura 2.5), presente da questo punto del sistema in ogni pagina, permette di tornare alla pagina precedente rispetto a quella in cui ci si trova in quel momento.

ATTENZIONE: durante la navigazione all'interno del sistema, usare i bottoni presenti in maschera (per esempio: Indietro) e non quelli del browser.

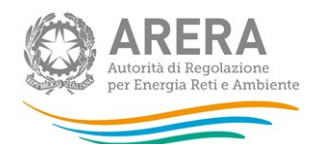

# 3 Funzionalità comuni nella raccolta dati

### 3.1 Barra di navigazione

All'inizio di ogni pagina del sistema è presente una barra di navigazione che mostra la sezione in cui ci si trova; i nomi delle sezioni sono link che permettono il rapido spostamento da una sezione a un'altra.

Prezzi medi del gas naturale ai clienti finali > Primo semestre 2019 Figura 3.1: barra di navigazione all'interno della maschera "Pannello di controllo"

### 3.2 Pannello di controllo

Accedendo all'edizione della raccolta "Prezzi medi del gas naturale ai clienti finali", viene visualizzato il pannello di controllo (Figura 3.2) dove sono presenti tutte le maschere da compilare, le date di riferimento di apertura e chiusura raccolta, la legenda che spiega i colori di sfondo sui titoli delle maschere, il tasto per accedere al quadro riassuntivo, il tasto di invio definitivo e il link al manuale.

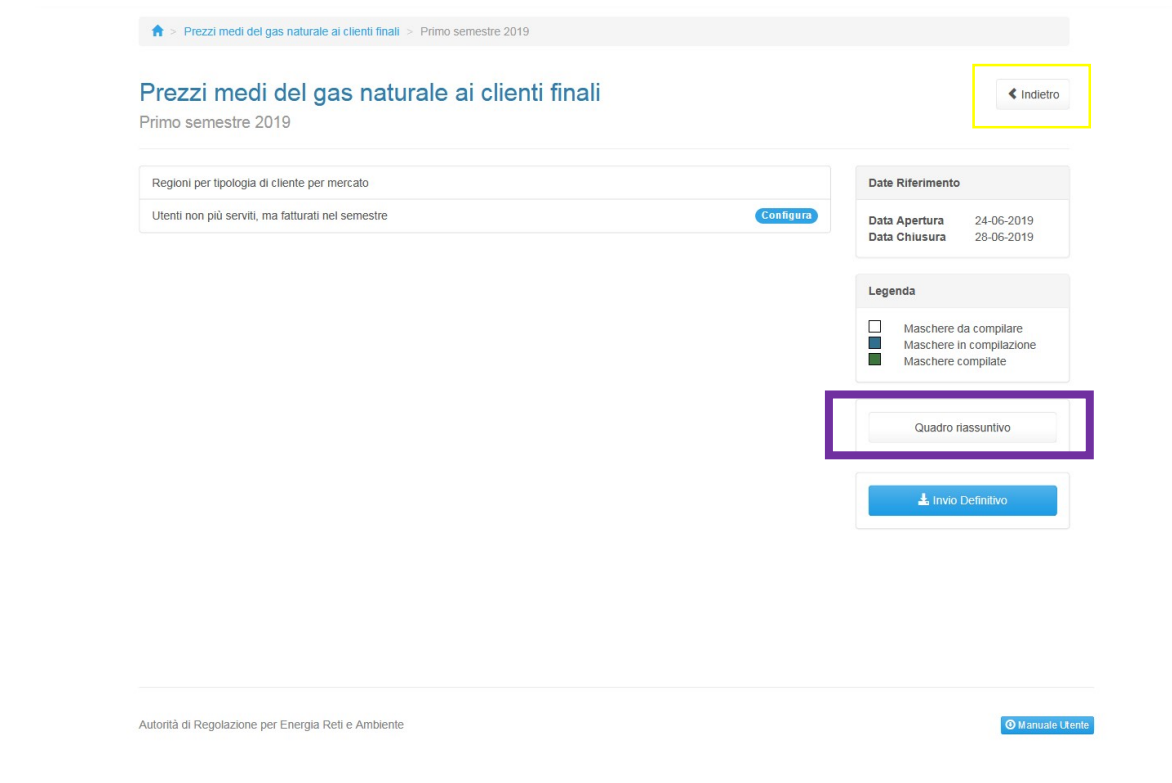

#### Figura 3.2: Pannello di controllo

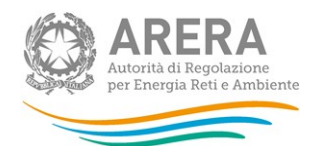

## 3.3 Salvataggio maschere

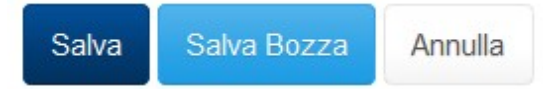

In fondo ad ogni maschera sono presenti i bottoni:

#### Figura 3.3: bottoni presenti nelle maschere

- ANNULLA (o INDIETRO): permette di tornare all'elenco delle maschere da compilare. Si prega di notare che se si utilizza questo bottone dopo aver imputato dei dati nella maschera questi NON vengono salvati automaticamente. Per fare in modo di ritrovarli, occorre utilizzare il tasto SALVA. Ogni volta che si rientrerà nelle maschere saranno presenti solo i dati relativi all'ultimo salvataggio effettuato.
- SALVA BOZZA: permette di salvare una bozza della maschera. In questa fase, il sistema non effettua alcun controllo sui dati; i controlli vengono effettuati in fase di salvataggio della maschera che si effettua attraverso il bottone SALVA.
- SALVA: permette il salvataggio totale dei dati imputati.

#### ATTENZIONE:

- i dati non vengono salvati in automatico, ma è necessario utilizzare il tasto SALVA.
- utilizzando il bottone SALVA BOZZA dopo aver modificato dei dati, la maschera assume lo stato "IN COMPILAZIONE".

#### 3.4 Genera pdf

In ogni maschera è presente il bottone Genera PDF, premendolo è possibile visualizzare e/o scaricare in qualsiasi momento un file pdf che riporta i dati inseriti fino a quel momento e il relativo stato della compilazione.

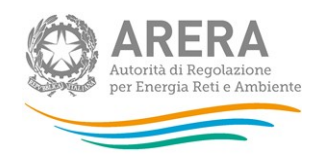

风 Genera PDF

#### Figura 3.4: bottone genera PDF

ATTENZIONE: Il pdf riporta sempre i dati relativi all'ultimo salvataggio effettuato dall'utente. Pertanto, se viene usata la funzione "Genera PDF" prima di effettuare il salvataggio, il pdf conterrà i dati relativi all'ultimo salvataggio o sarà vuoto se i dati, sebbene visibili a video, non sono stati mai salvati. Il pdf è scaricabile anche prima che si effettui l'invio definitivo dei dati.

#### 3.5 Caricamento Massivo

Una modalità alternativa di compilazione è il Caricamento Massivo. Tale funzionalità sarà disponibile dal 10 luglio 2019.

Per utilizzare tale modalità bisogna scegliere la tipologia di maschera da compilare: "Regioni per tipologia di cliente per mercato" o "Utenti non più serviti, ma fatturati nel semestre", e successivamente premere il tasto "Caricamento Massivo (XML)". Il sistema presenterà una maschera come quella della figura 3.5.

## Caricamento Massivo XML

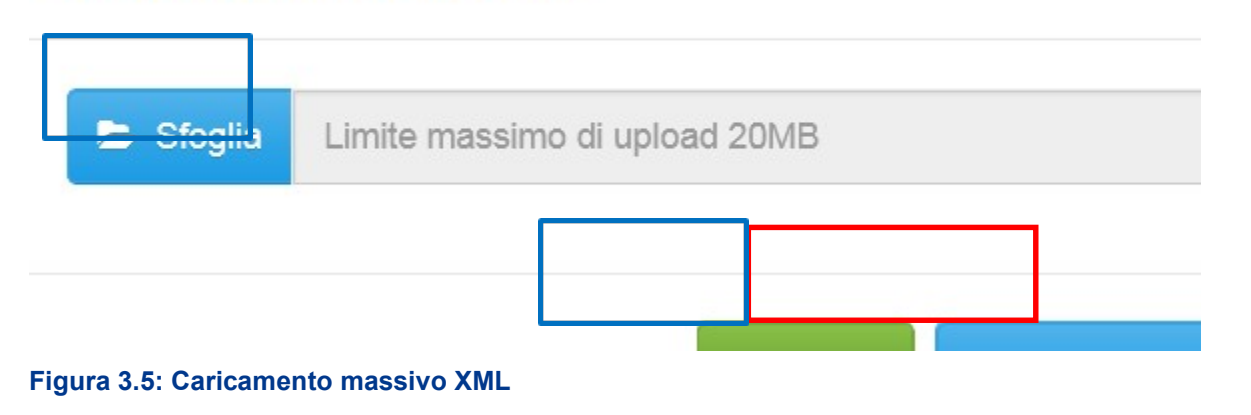

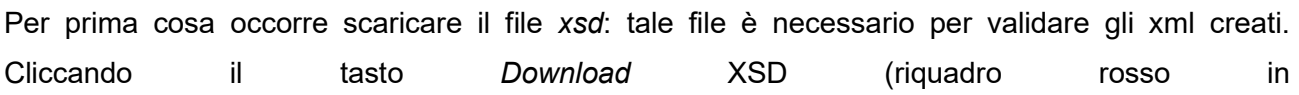

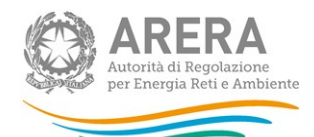

# Caricamento Massivo XML

Sfoglia

Limite massimo di upload 20MB

Figura 3.5), il file verrà scaricato e conterrà le regole per la creazione del file XML (sono infatti presenti le regole di configurazione del file). Questo file deve essere utilizzato come tracciato per la generazione del file XML (.xml) che deve essere compilato e caricato a sistema utilizzando i bottoni Sfoglia e Upload (riquadri azzurri in figura 3.5).

Dopo la compilazione, infatti, il file deve essere caricato sul sistema: cliccando sul tasto SFOGLIA si apre una finestra da cui selezionare il documento opportunamente compilato. Cliccando sul tasto Upload si carica il contenuto del file nel sistema.

Appena caricato il file viene fatto un controllo sulla validità del file XML rispetto allo schema XSD; nel caso in cui la validazione non venga superata, il file viene rifiutato e ne viene comunicata la motivazione attraverso un file di testo (.txt) scaricabile dalla schermata mostrata di seguito (riquadri rossi in figura 3.6).

# Caricamento Massivo XML

Attenzione! Il file xml non rispetta il formato dello schema XSD Premere QUI o il pulsante Download File di Errore per scaricare il file

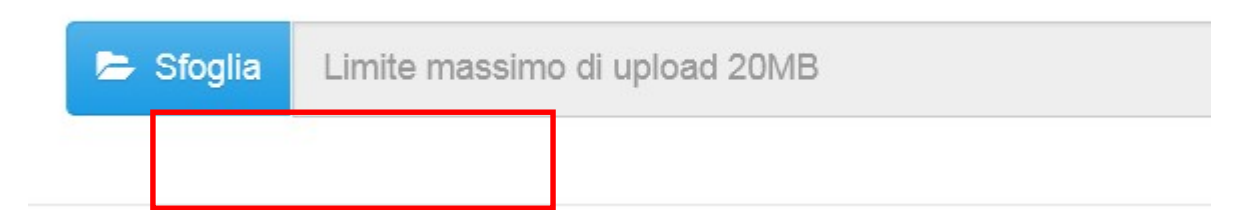

#### Figura 3.6: Errore validazione XSD

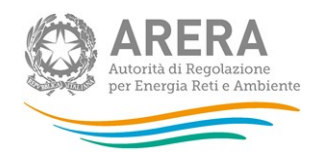

Se la validazione XML/XSD viene superata, il file viene caricato sul sistema che lo processerà verificando che i dati inseriti siano conformi alle logiche di compilazione spiegate nei paragrafi successivi (figura 3.7).

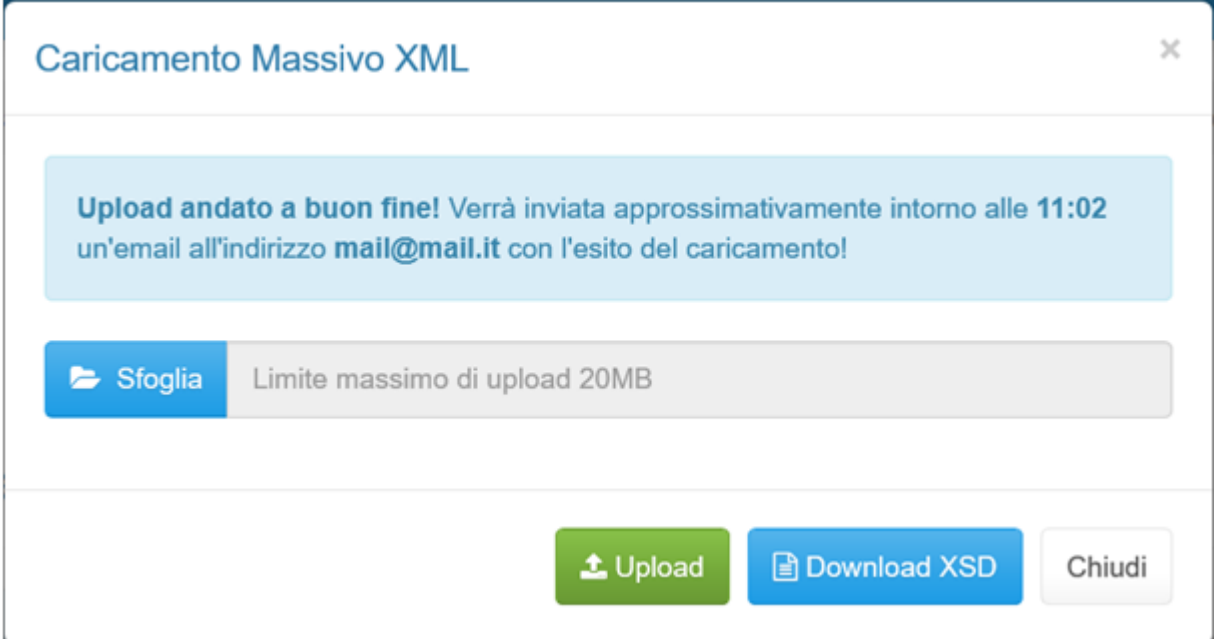

#### Figura 3.7: file caricato a sistema per il processamento

Questo non implica che i dati caricati siano stati accettati e salvati dal sistema, ma solo che la validazione è stata superata. Dopo il loro processamento, il sistema invierà una e-mail all'indirizzo dell'utente che ha effettuato il caricamento, per informare dell'avvenuto salvataggio dei dati inseriti o, qualora fossero stati riscontrati degli errori, il motivo del rifiuto e i valori eventualmente da correggere.

ATTENZIONE: Per controllare i dati salvati è necessario accedere alla maschera.

È possibile ripetere ogni caricamento più volte: ogni volta che un invio massivo va a buon fine i dati contenuti nel file sovrascrivono i precedenti valori eventualmente dichiarati per quella maschera, se invece sono riscontrati errori o vincoli non rispettati, nessun nuovo dato viene salvato.

Prezzi medi del gas naturale ai clienti finali 12

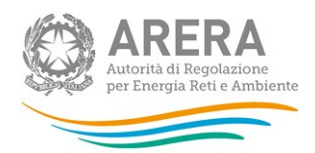

In caso di esito positivo, il sistema salva i dati per la maschera e cambia il suo stato di compilazione in "Compilata".

### 3.6 Quadro riassuntivo

All'interno del pannello di controllo è presente il bottone che porta al Quadro riassuntivo (riquadro viola figura 3.2).

Nel Quadro riassuntivo, vengono mostrati i dati riferiti all'ultimo salvataggio della prima maschera (e ultima configurazione confermata) raggruppati per i seguenti parametri:

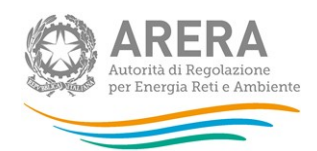

### 1. Classi di consumo

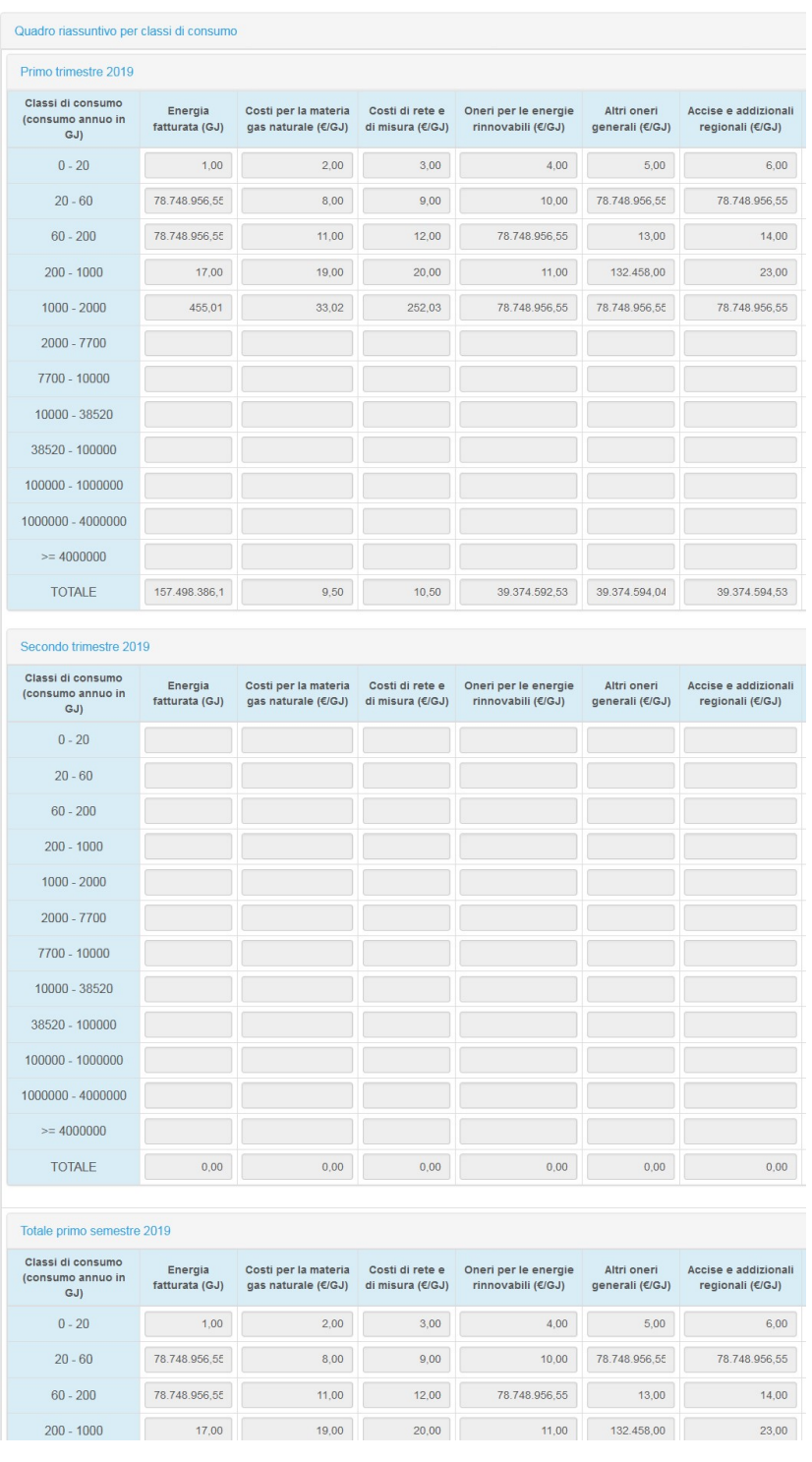

#### Figura 3.8: Quadro riassuntivo – Classi di consumo

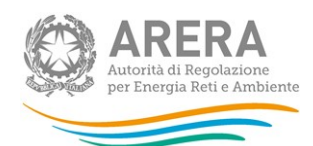

## 2. Regioni

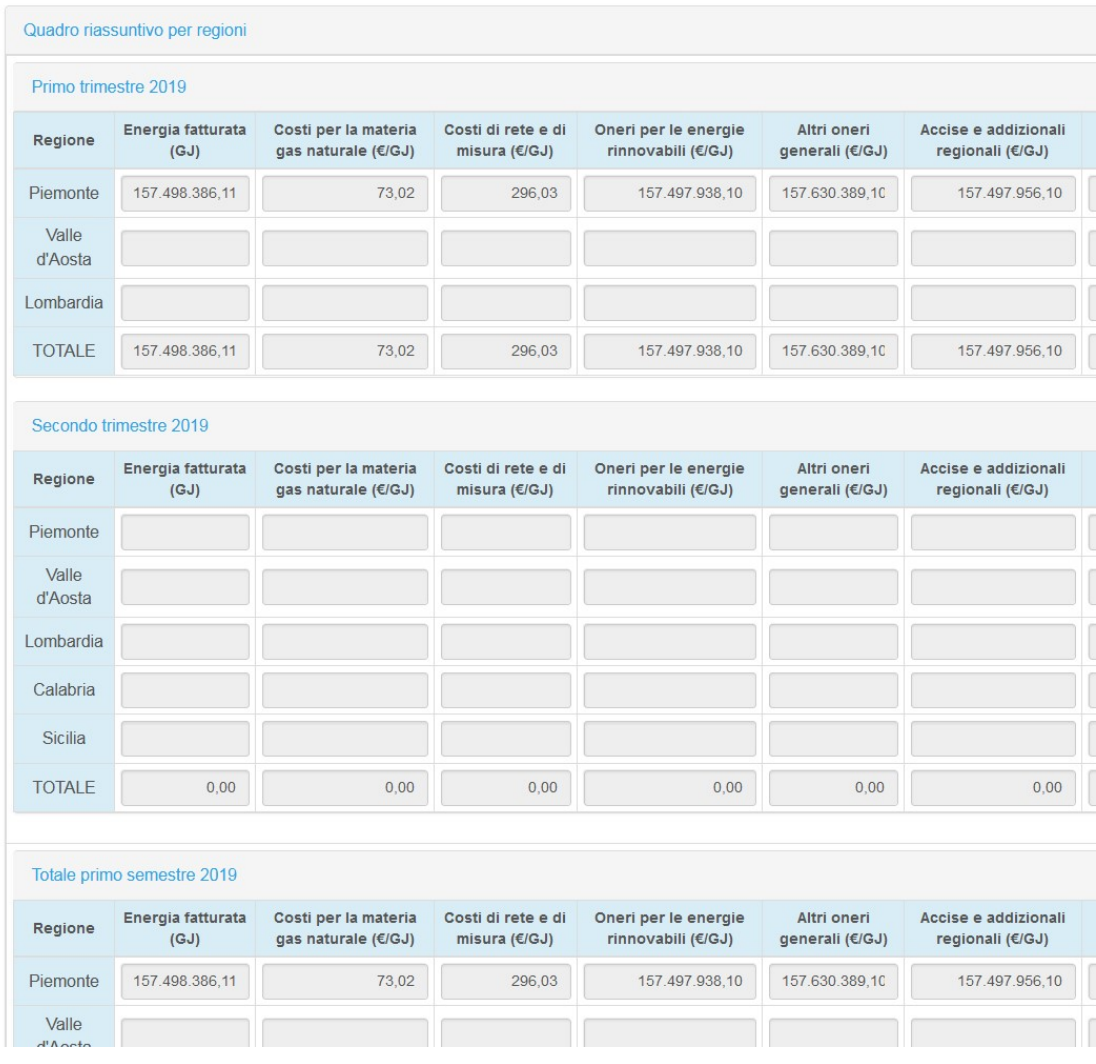

Figura 3.9: Quadro riassuntivo – Regioni

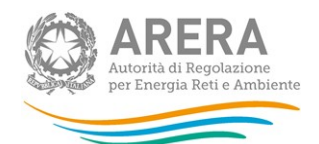

## 3. Tipologia di cliente

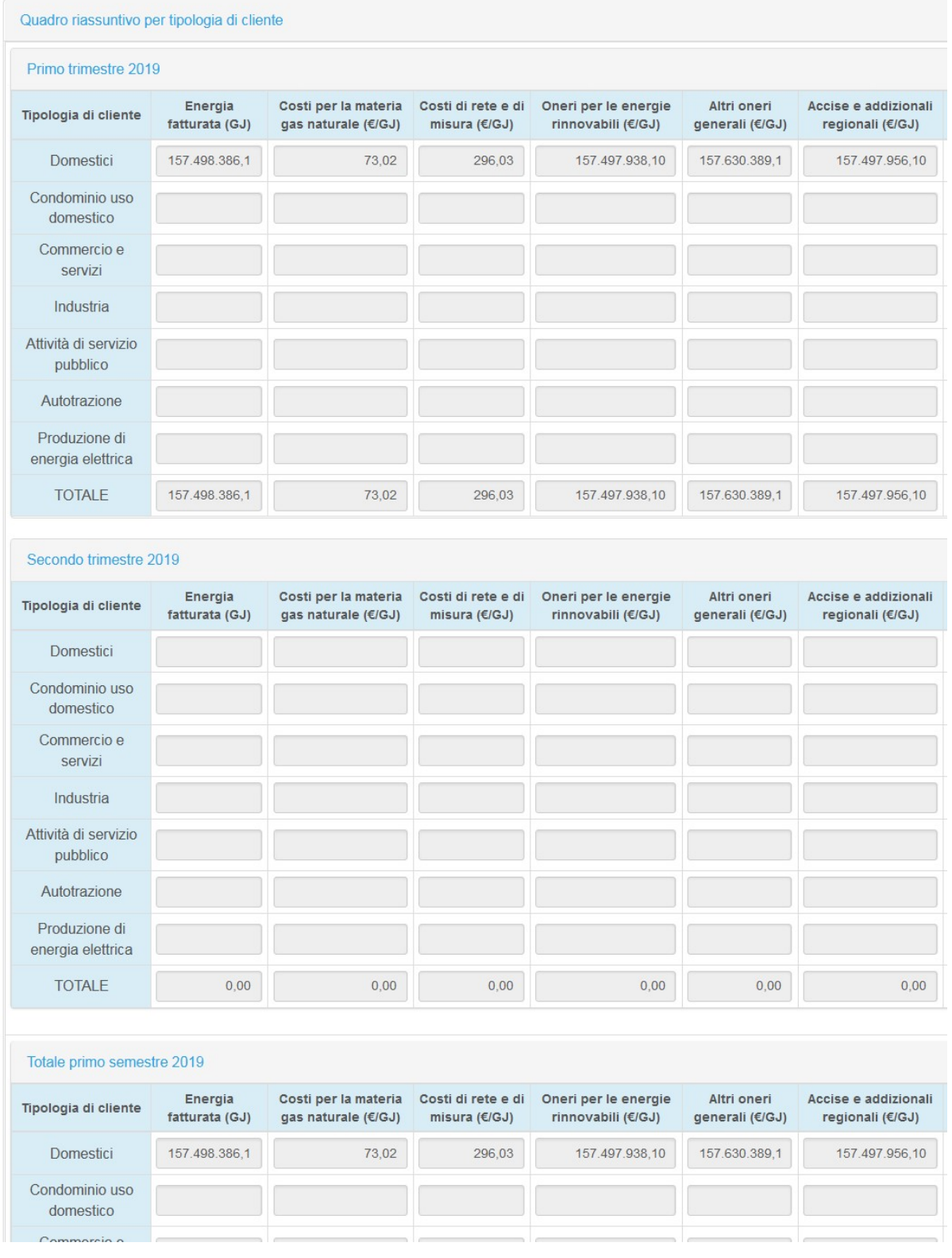

## Figura 3.10: Quadro riassuntivo – Tipologia di cliente

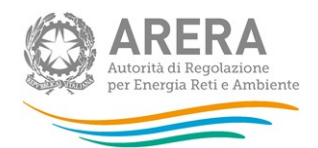

## 3.7 Invio Definitivo

Il tasto per effettuare l'invio definitivo è presente, come detto precedentemente, nel pannello di controllo della raccolta. L'invio definitivo è possibile quando tutte le maschere da compilare sono state salvate e sono in stato "maschere compilate".

Una volta effettuato l'invio definitivo il rappresentante legale e i delegati abilitati alla raccolta ricevono un'email contenente la ricevuta dell'invio definitivo appena effettuato. La ricevuta è anche scaricabile attraverso il link visibile nel riquadro rosso nella Figura 3.11.

ATTENZIONE: una volta effettuato l'invio definitivo, le maschere e la configurazione non sono più modificabili.

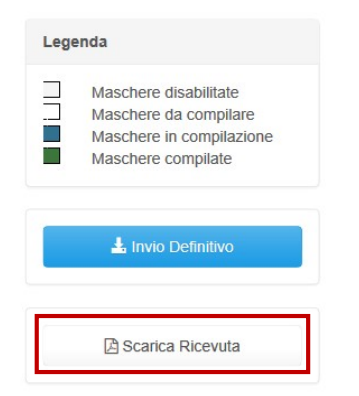

Figura 3.11: Link ricevuta invio definitivo

### 3.8 Rettifica

Dopo l'invio definitivo le maschere e la configurazione non sono più modificabili. Se l'utente si accorge di aver commesso degli errori, deve richiedere all'Autorità la procedura di rettifica, inviando una mail a *infoanagrafica@arera.it.* 

L'Autorità può decidere se:

- abilitare la richiesta: in questo caso l'operatore troverà il bottone "Richiedi rettifica" all'interno del pannello di controllo. Nel momento in cui l'operatore premerà il bottone, l'Autorità potrà concedere (fornendo l'indicazione del termine massimo previsto per il caricamento dei dati), oppure negare la concessione della rettifica;

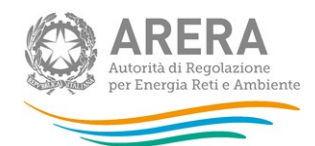

- concedere direttamente la rettifica senza passare per l'abilitazione in modo che si possa procedere subito con l'inserimento dei dati fino alla scadenza scelta dall'Autorità.

## 4 Maschere da compilare

Nel pannello di controllo della raccolta (figura 3.2) vengono mostrate le maschere da compilare. Nei paragrafi successivi sono mostrate, per tipologia di maschera, le principali indicazioni per il completamento, nonché i controlli di consistenza e di congruenza che il sistema esegue sui dati al momento del loro salvataggio.

## 4.1 Regioni per tipologia di cliente per mercato

#### 4.1.1 Configurazione

La configurazione deve avvenire, come primo step, in Anagrafica Venditori (AV).

Al primo accesso e a ogni modifica in AV, il sistema chiederà di confermare la configurazione.

Sono le 19 regioni italiane sinora metanizzate, e quindi valide per le configurazioni:

- 1. Piemonte
- 2. Valle d'Aosta
- 3. Lombardia
- 4. Trentino-Alto Adige
- 5. Veneto
- 6. Friuli-Venezia Giulia
- 7. Liguria
- 8. Emilia-Romagna
- 9. Toscana
- 10. Umbria
- 11. Marche
- 12. Lazio
- 13. Abruzzo
- 14. Molise
- 15. Campania
- 16. Puglia
- 17. Basilicata
- 18. Calabria
- 19. Sicilia

Sette invece sono i segmenti del settore gas che possono essere scelti in AV e confermati in raccolta:

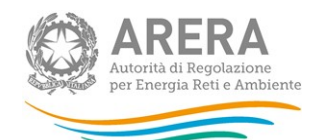

- 1. Domestici (in raccolta "Domestico")
- 2. Condominio uso domestico
- 3. Commerciale e altri servizi (in raccolta "Commercio e servizi")
- 4. Industriali (in raccolta "Industria")
- 5. Attività di servizio pubblico
- 6. Autotrazione
- 7. Generazione elettrica (in raccolta "Produzione di energia elettrica").

Nel caso non vi sia una configurazione per il periodo di riferimento con le Regioni e i segmenti richiesti, il sistema mostrerà la schermata presente nella figura 4.1.

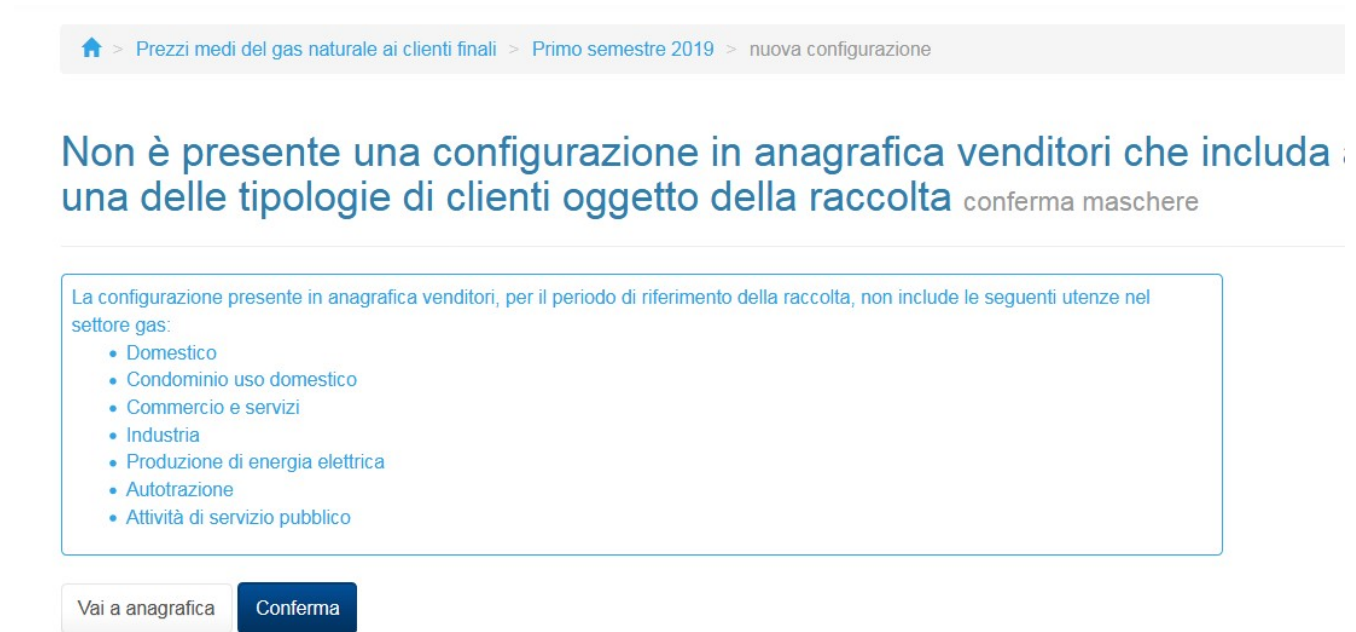

Figura 4.1: Nessuna configurazione AV

È possibile confermare una configurazione "Vuota" (ossia quando non si hanno dati da dichiarare) e in quel caso nel pannello di controllo la maschera "Regioni per tipologia di cliente per mercato" si colora di verde (maschera compilata) e cliccando il sistema mostra la seguente schermata:

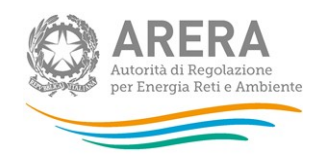

> Prezzi medi del gas naturale ai clienti finali > Primo semestre 2019 > Elenco maschere

# Regioni per tipologia di cliente per mercato

Primo semestre 2019

Maschere da compilare

## Nessuna maschera da compilare! Cliccare su indietro per tornare al pannello di controllo.

#### Figura 4.2: Nessuna configurazione AV

Nel caso in cui, invece, sono presenti regioni e segmenti per il periodo di riferimento considerato, il sistema mostra il dettaglio delle regioni e dei segmenti scelti in AV con la specifica del trimestre da compilare, come da immagine 4.3.

**A** > Prezzi medi del gas naturale ai clienti finali > Primo semestre 2019 > nuova configurazione

### E' presente la seguente configurazione in anagrafica venditori conferma mascher

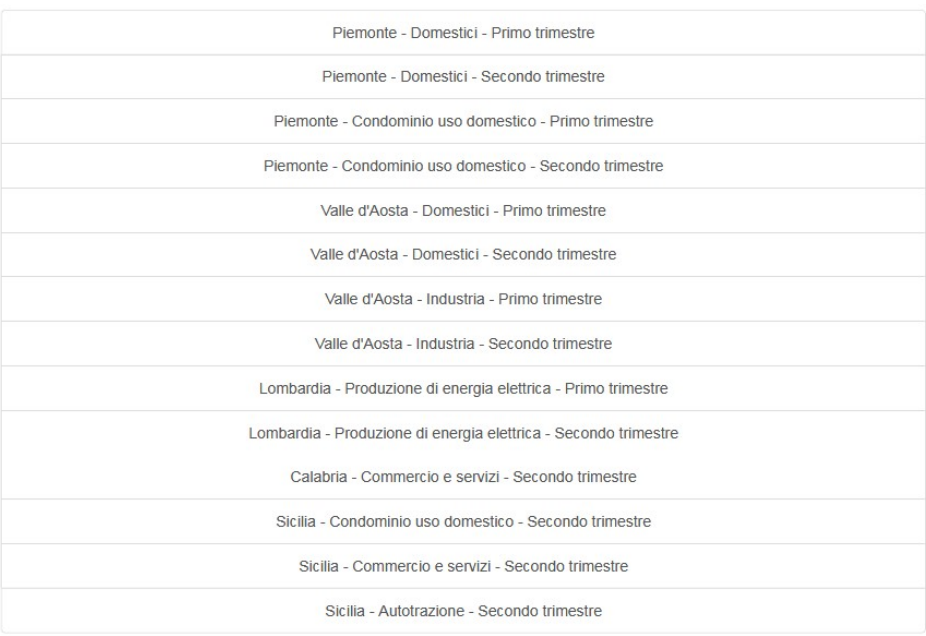

Figura 4.3: Conferma configurazione AV

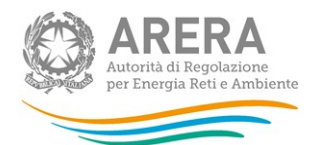

Confermata la configurazione presente in AV, il sistema mostrerà il secondo Step della configurazione, ossia la scelta dei mercati (il mercato FUI+Default è presente solo per le società abilitate a fornire tali servizi), figura 4.4

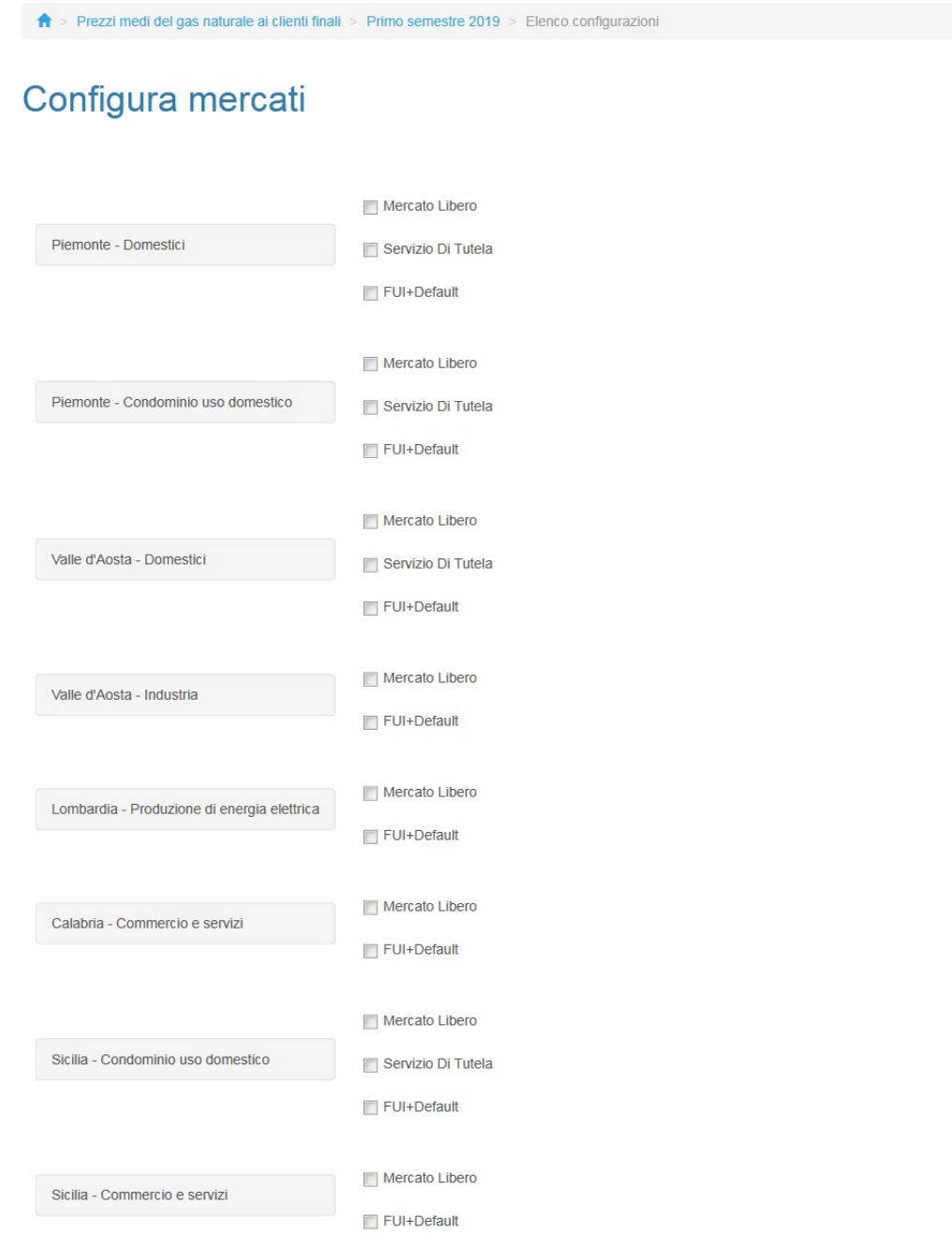

#### Figura 4.4: Configura mercati

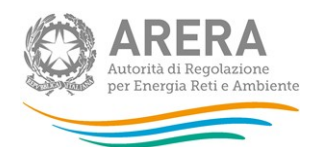

Il secondo step della configurazione ("Configura mercati") è modificabile ogni volta che si vuole, dopo aver confermato la configurazione presente in AV; infatti una volta confermato il primo step della configurazione, nel pannello di controllo apparirà il bottone "Configura mercati" (riquadro arancione figura 4.5) che porterà direttamente alla configurazione dei mercati.

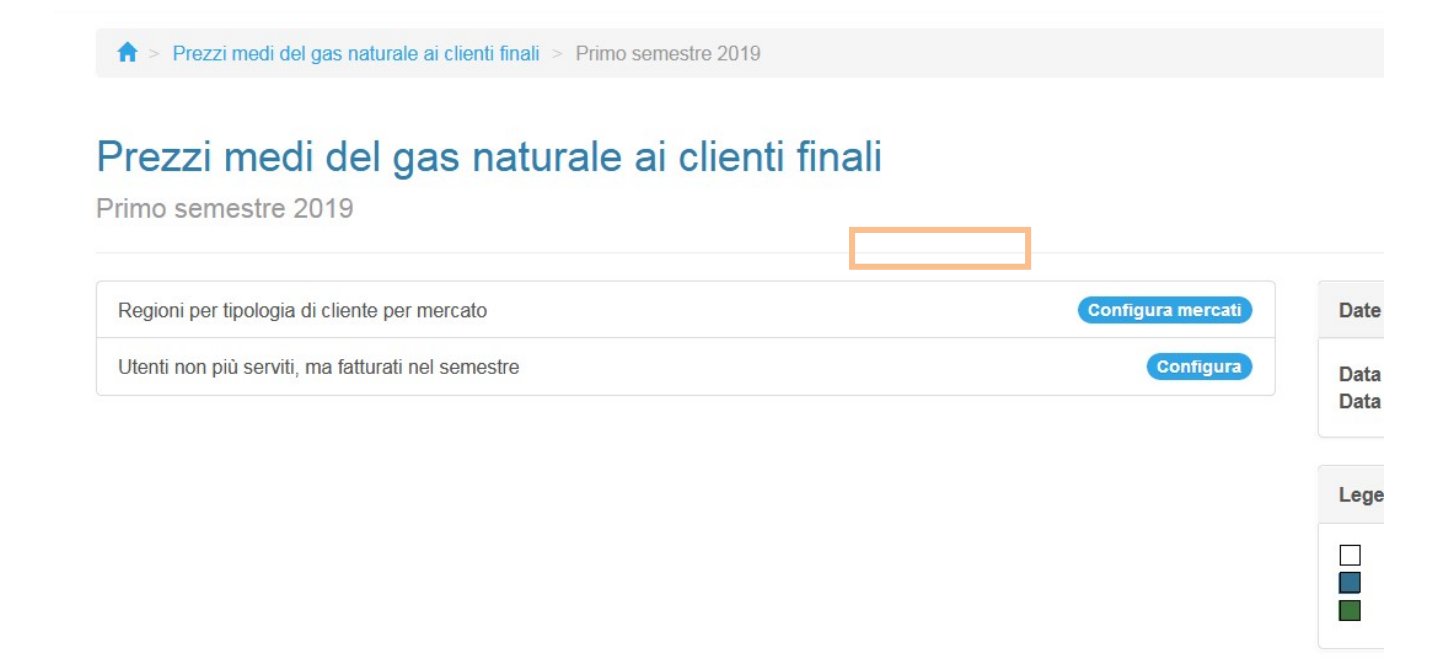

#### Figura 4.4: Configura mercati

Dopo aver effettuato la configurazione, cliccando su "Regioni per tipologia di cliente per mercato" si visualizzeranno le maschere da compilare per questa tipologia (figura 4.5).

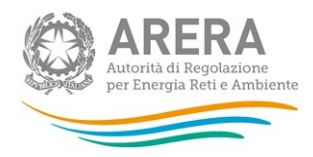

Primo semestre 2019 > Elenco maschere

# Regioni per tipologia di cliente per mercato

Primo semestre 2019

#### Maschere da compilare

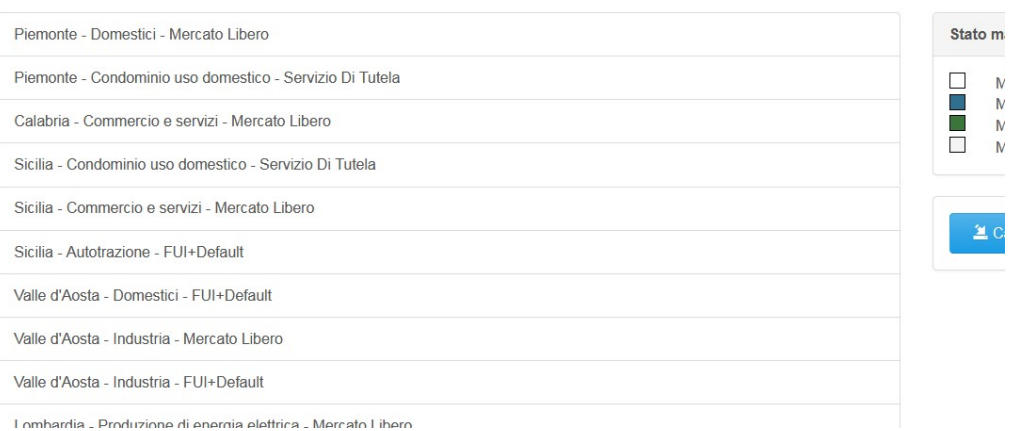

#### Figura 4.5: Maschere da compilare

#### 4.1.2 Compilazione

Per ogni maschera configurata, saranno presenti due sezioni (una per trimestre).

Tali sezioni potrebbero risultare entrambe abilitate o con una di esse disabilitate; nel caso un trimestre risultasse disabilitato vuol dire che quella regione con quel tipo di cliente non è presente in AV per quel trimestre (vedi figura 4.6).

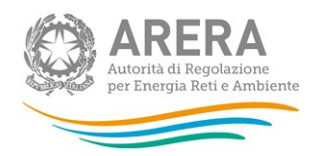

## Regioni per tipologia di cliente per mercato Sicilia - Commercio e servizi - Mercato Libero

**A** Gener

l dati imputati in maschera verranno salvati solo dopo aver cliccato Salva o SalvaBozza.<br>Cliccando Annulla, prima del salvataggio, si ritornerà al elenco maschere e rientrando in masch ra saranno presenti i dati del ultimo salvataggio

**Primo trimestre** 

#### Sono state emesse fatture nel trimestre per questi clienti?

O Si <sup>O</sup> No

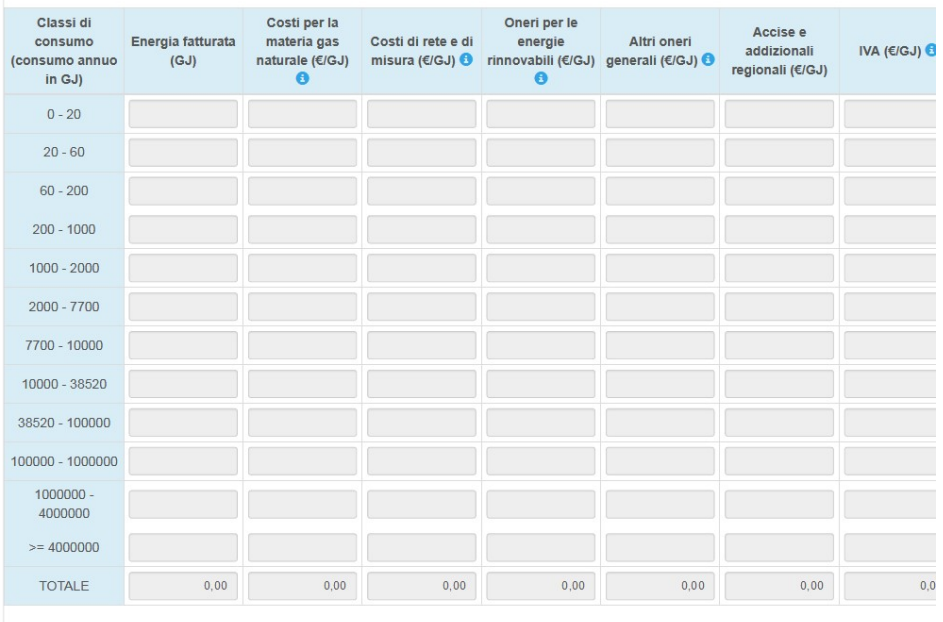

▲ Torna su

Secondo trimestre

#### Sono state emesse fatture nel trimestre per questi clienti?

 $\odot$  Si $\odot$  No

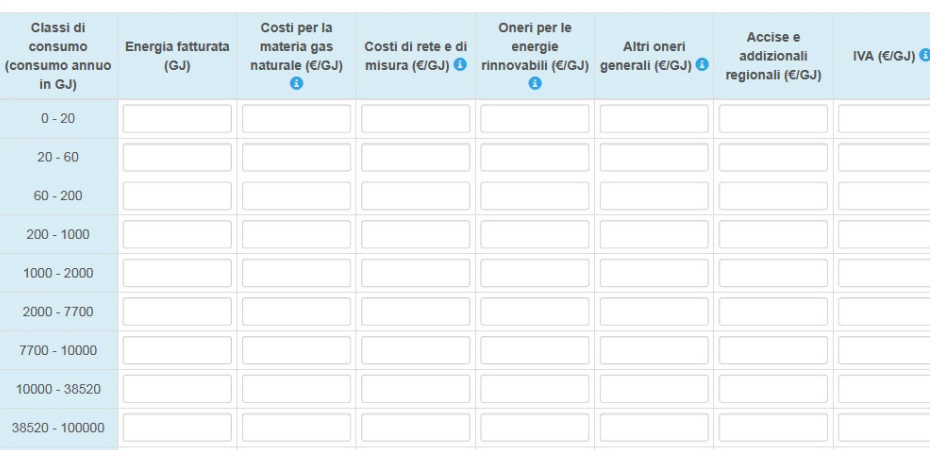

#### Figura 4.6: Primo trimestre disabilitato

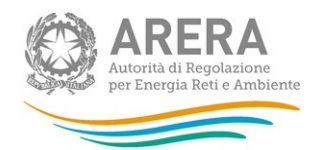

All'interno di ogni maschera e ogni sezione vengono richiesti i seguenti dati e informazioni:

- "Sono state emesse fatture nel trimestre per questi clienti?" domanda alla quale è possibile rispondere SI/NO, al primo accesso la risposta è preselezionata a Sì. In caso si risponda Sì, è necessario fornire per intero i dati relativi ad almeno una classe di consumo per il trimestre considerato;
- "Energia fatturata (GJ)": campo numerico che accetta al massimo con 2 decimali;
- I campi relativi alle diverse componenti di prezzo (€/GJ) accettano al massimo 2 decimali.

Per poter salvare la maschera in modalità "Salva" è necessario rispettare i seguenti controlli:

- 1. Devono essere compilati i dati relativi ad almeno una classe di consumo, con valori diversi da 0 (per ogni trimestre configurato relativamente al quale si è risposto "Sì" alla domanda "Sono state emesse fatture nel trimestre per questi clienti?"
- 2. Non è possibile inserire parzialmente i dati relativi a singole classi di consumo;
- 3. Se il campo "Energia fatturata (GJ)" è diverso da zero, anche il campo "TOTALE (€/GJ)" deve essere diverso da zero;
- 4. È obbligatorio compilare interamente almeno una classe di consumo per maschera.

### 4.2 Utenti non più serviti, ma fatturati nel semestre

#### 4.2.1 Configurazione

La maschera prevede la configurazione direttamente all'interno della raccolta (non è collegata all'AV). In questa maschera è possibile, infatti, indicare gli eventuali segmenti di mercato in cui l'impresa non ha servito alcun cliente finale nel trimestre di riferimento della raccolta, ma lo ha fatturato. L'esercente dovrà compilare questa maschera solo se si trova nella situazione indicata.

Per effettuare la configurazione è necessario cliccare Configura, per poter scegliere eventualmente la/le regioni per le quali si hanno dei dati da dichiarare e associare a esse i mercati.

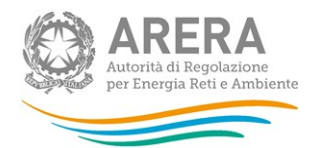

Nel Primo Step, come detto, vengono mostrate le regioni che si possono selezionare (figura 4.6). Nel caso non sia abbiamo dati da dichiarare in questa sezione, è obbligatorio non selezionare alcuna regione e cliccare "Prosegui".

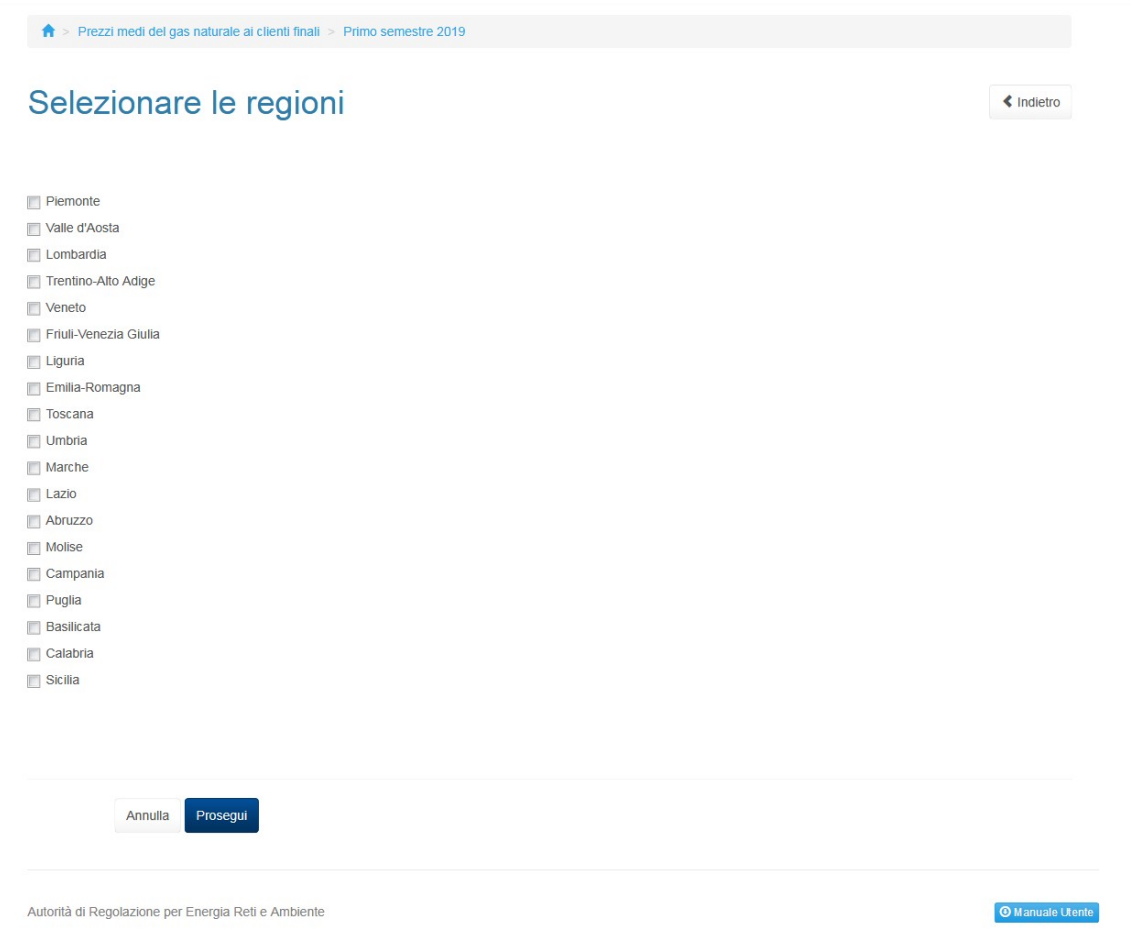

#### Figura 4.6: Selezionare le regioni

ATTENZIONE: è obbligatorio effettuare la configurazione per effettuare l'invio definitivo. È possibile effettuare una configurazione vuota (senza quindi alcuna regione selezionata).

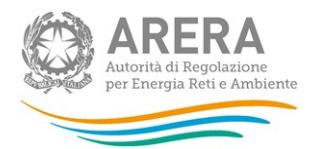

Nel caso sia stata selezionata anche solo una regione, è obbligatorio collegare alla regione almeno un segmento di mercato (figura 4.7).

Prezzi medi del gas naturale ai clienti finali > Primo semestre 2019

# Selezionare i segmenti di mercato

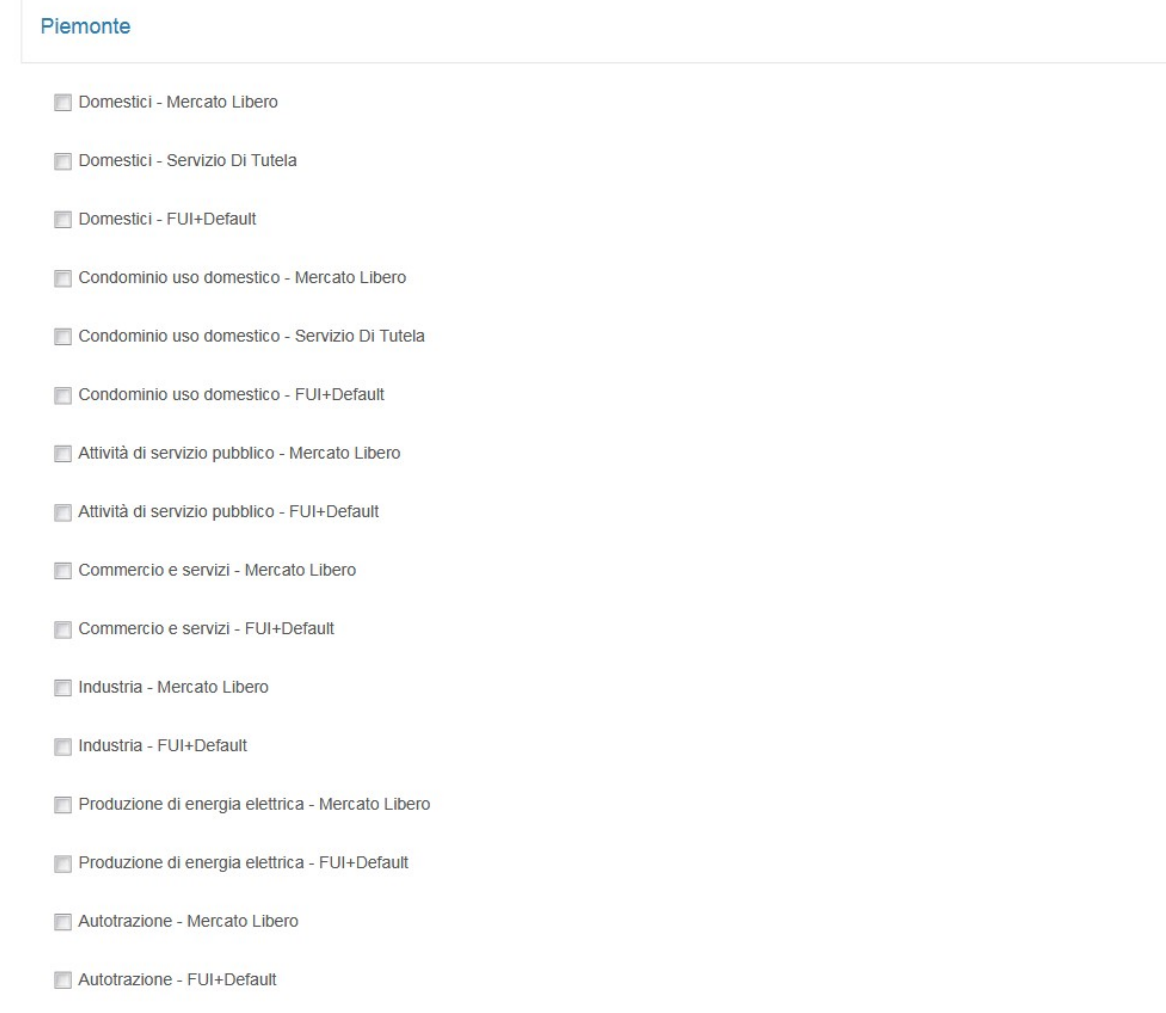

#### Figura 4.7: Selezionare i segmenti di mercato

Per ogni regione e segmento mercato selezionato, sarà presente (dopo il salvataggio) la maschera da compilare (figura 4.8).

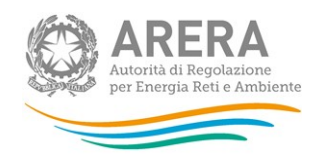

Prezzi medi del gas naturale ai clienti finali > Primo semestre 2019 > Elenco maschere

# Utenti non più serviti, ma fatturati nel semestre

Primo semestre 2019

## Maschere da compilare

Piemonte - Domestici - Mercato Libero Piemonte - Condominio uso domestico - Mercato Libero

Piemonte - Condominio uso domestico - FUI+Default

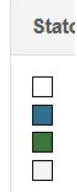

#### Figura 4.8: Utenti non più serviti, ma fatturati nel semestre - maschere da compilare

#### 4.2.2 Compilazione

Come detto nel paragrafo precedente, per ogni regione e segmento mercato configurato, sarà presente una maschera da compilare.

Le maschere avranno al loro interno due sezioni, una per ogni trimestre.

All'interno di ogni maschera e di ogni sezione vengono richiesti i seguenti dati:

- "Energia fatturata (GJ)": campo numerico che accetta al massimo con 2 decimali,
- I campi relativi alle diverse componenti di prezzo (€/GJ) accettano al massimo 2 decimali.

Per poter salvare la maschera in modalità "Salva" è necessario rispettare i seguenti controlli:

- 1. Deve essere compilata almeno una classe di consumo, con valori diversi da 0, per uno dei due trimestri.
- 2. Non è possibile inserire parzialmente i dati relativi a singole classi di consumo.
- 3. Se il campo "Energia fatturata (GJ)" è diverso da zero, anche il campo "TOTALE (€/GJ)" deve essere diverso da zero.

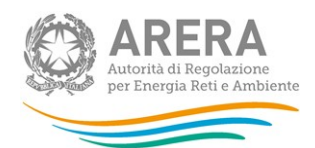

# Dati richiesti

I dati richiesti sono relativi alle fatture emesse nel periodo di riferimento: i dati devono cioè essere riferiti alle fatture effettivamente emesse in ciascun trimestre considerato a prescindere dal periodo di competenza al quale le fatture si riferiscono.

I dati richiesti riguardano:

- **Energia fatturata: espressa in GJ.**
- Prezzo medio (inclusi sconti, conguagli e rettifiche): ponderato con i quantitativi di energia fatturata ai clienti ricadenti nella classe di consumo indicata, espresso in €/GJ. Include eventuali sconti, conguagli di consumo e le rettifiche di corrispettivi (es. aggiornamento di una componente di prezzo o adeguamento di un'imposta se presenti nella fatturazione di clienti).

Tale prezzo deve inoltre essere disaggregato in sei componenti e precisamente in:

- $\triangleright$  Costi per la materia gas naturale: include le componenti riferite alla materia prima gas  $(C_{MFM})$ , all'approvvigionamento (CCR), alla commercializzazione al dettaglio (QVD) e agli oneri di gradualità (GRAD, CPR), nonché lo sconto per i clienti che ricevono la bolletta in formato elettronico e la pagano con addebito automatico;
- $\triangleright$  Costi di rete e di misura: include le componenti riferite al trasporto (QT), a distribuzione e misura ( $\tau$ 1+ $\tau$ 3) oltre che le componenti per il recupero di qualità (RS), per la perequazione tariffaria (UG1) e per l'affidamento distributori gas (ST+VR);
- Oneri relativi al sostegno delle energie rinnovabili: include la componente RE;
- Altri oneri generali: include le componenti per il bonus sociale (GS), per il recupero della morosità (UG3) e per la compensazione quota commercializzazione (UG2);
- $\triangleright$  Accisa: include l'accisa (imposta di consumo) sul gas naturale e le addizionali regionali;
- $V = IVA$ : imposta sul valore aggiunto.

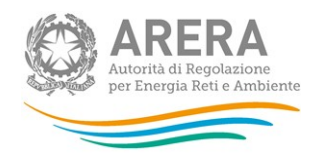

### 5.1 Chiarimenti

- 1. I dati devono essere riferiti alle fatture effettivamente emesse in ciascun trimestre considerato a prescindere dal periodo di competenza al quale le fatture si riferiscono.
- 2. Il prezzo medio richiesto deve includere, qualora presenti, tutte le componenti espresse in €/punto di riconsegna.

#### 3. Sconto nei contratti dual fuel

Lo sconto eventualmente previsto nei contratti *dual fuel* va ripartito in base al valore della componente materia prima delle due forniture. Tuttavia, in assenza di elementi precisi per l'attribuzione, esso andrà imputato per il 50% alla fornitura di energia elettrica e per il 50% alla fornitura di gas naturale. Più in generale, tutta la scontistica che afferisce al prezzo del servizio di vendita dell'energia elettrica o del gas naturale deve essere considerata, stante che Eurostat richiede prezzi di pagamento effettivi. Non andranno invece considerati gli sconti concessi nell'ambito del contratto di fornitura che riguardino aspetti non attinenti alla fornitura di gas (es. gadget per il controllo dei consumi, la revisione della caldaia ecc.).

#### 4. Sconti una tantum e/o in somma fissa

Gli sconti offerti ai clienti che riducono l'importo della fattura complessivamente dovuta dal cliente devono essere considerati nel prezzo. Si tratta di quegli importi una tantum offerti in somma fissa, per esempio per acquisire un nuovo cliente o afferenti programmi di fidelizzazione del cliente, o che si applicano sulla prima bolletta. Il valore di tali sconti deve essere distribuito sull'intero consumo annuo del cliente (lo stesso utilizzato per l'attribuzione del cliente alla classe di consumo opportuna).

Il valore dello sconto andrà cioè diviso per il consumo annuo, così da ottenere un valore unitario dello sconto stesso, da sottrarre al prezzo complessivo.

Per esempio, si supponga che un'offerta, valida per un anno, comprenda un prezzo totale di 25 €/GJ e uno sconto una tantum di 120 euro sulla spesa annuale a un cliente che consuma 50 GJ/anno. Il valore unitario dello sconto sarà dato dalla formula:

sconto complessivo/consumo annuo=sconto unitario

cioè, nell'esempio considerato:

120 euro / 50 GJ = 2,4 €/GJ di sconto unitario

Quindi il prezzo complessivo da considerare per quel cliente non sarà di 25 €/GJ, ma di 22,60 €/GJ.

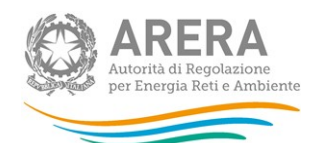

#### 5. Clienti con un'opzione che prevede la rinegoziazione del prezzo

Laddove il contratto di vendita preveda, tramite il pagamento di una commissione, la possibilità per il cliente di rinegoziare il prezzo da fisso a variabile (o viceversa), il relativo costo deve essere incluso nella componente "Costi per la materia gas naturale" al pari degli altri costi di vendita. Il valore dell'opzione andrà attribuito pro-quota cioè suddiviso per il numero di trimestri che intercorrono tra il momento in cui l'opzione viene esercitata (e pertanto fatturata) e i restanti trimestri di validità del contratto. Per esempio, supponiamo che un cliente abbia sottoscritto in gennaio un contratto annuale che prevede la possibilità di rinegoziare il prezzo pagando una commissione di 100 euro. Supponiamo anche che tale cliente eserciti questa opzione in luglio e che pertanto nel mese di luglio gli venga fatturato un costo aggiuntivo di 100 euro. Poiché l'opzione è stata esercitata nel momento in cui il contratto ha ancora 2/4 trimestri di validità, i 100 euro andranno attribuiti per metà (50 euro) nel prezzo del III trimestre e per la restante metà nel IV trimestre.

#### 6. Split payment e rendicontazione della componente IVA

La legge 190/2014 ha imposto il pagamento diretto dell'IVA a carico della pubblica amministrazione acquirente. Il valore della componente IVA nei contratti afferenti alla pubblica amministrazione che acquista energia elettrica o gas naturale dovrà comunque essere calcolato e rendicontato nei prezzi (non deve cioè essere considerato nullo), in quanto la legge non abolisce il pagamento, ma semplicemente ne muta le modalità di versamento all'erario.

#### 7. Componente COL

La componente COL riguarda gli oneri connessi al pagamento, da parte dei distributori, del canone di concessione. L'impresa distributrice può istituirla in alcuni casi espressamente previsti da disposizioni normative. In base alla regolazione della Bolletta 2.0 (e in particolare della delibera 143/2015/R/com), la componente tariffaria "canoni comunali" – qualora valorizzata ai sensi dell'articolo 59 della RTDG – deve essere ricompresa nella voce Spesa per il trasporto e la gestione del contatore. Pertanto, se presente, essa andrà inserita nella componente relativa ai costi di rete e di misura.

#### 8. Fatturazioni riferite a periodi diversi dal trimestre

Nel caso le fatture si riferiscano a periodi "a cavallo" del trimestre di rilevazione, i consumi vengono integralmente attribuiti al trimestre in cui avviene la loro fatturazione.

#### 9. Fatture contenenti conguagli

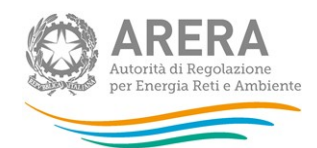

Nel caso le fatture contengano conguagli dei consumi relativi a periodi precedenti, poiché vale il criterio di fatturazione (come descritto sopra), i dati relativi all'energia e ai prezzi medi di un certo trimestre devono includere i conguagli relativi ai trimestri precedenti a qualsiasi periodo essi si riferiscano.

### 5.2 Dati richiesti nel secondo semestre

Una volta all'anno, in occasione della consegna dei prezzi relativi al secondo semestre, è richiesto che la componente pertinente alle reti venga suddivisa percentualmente tra costi relativi al trasporto e costi relativi alla distribuzione per i consumatori finali.

In pratica, nel secondo semestre è necessario compilare anche la maschera delle quote di ripartizione dei costi di rete.

#### Maschera delle quote di ripartizione dei costi di rete

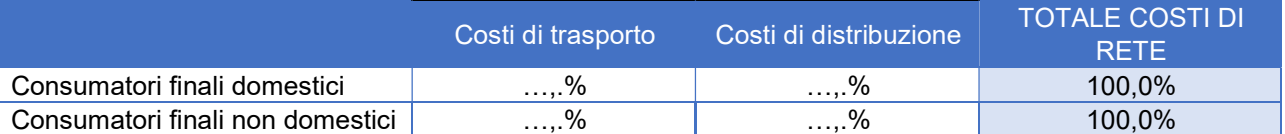

Le percentuali richieste sono uniche per l'insieme delle classi di consumo pertinenti ai due tipi di consumatori finali (domestici e non) e vanno calcolate a partire dal valore medio annuo dei costi di rete, suddivisi tra trasporto e distribuzione, relativi a ciascuna fascia di consumo. Le quote richieste, quindi, si trovano effettuando una media ponderata (per le quantità di energia fatturata) dei diversi costi fatturati a ciascuna fascia di consumo.

### ATTENZIONE:

La maschera delle quote di ripartizione dei costi di rete è stata disponibile per la prima volta a partire dal mese di gennaio 2020 per la consegna dei dati riferiti al secondo semestre 2019.

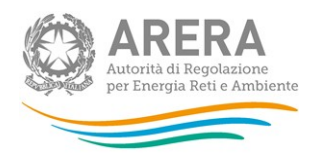

In maschera è presente un controllo vincolante, evidenziato in rosso, che se non rispettato impedisce il salvataggio della maschera:

 la somma dei valori inseriti in "Costi di trasporto" e "Costi di distribuzione" per ogni tipologia di cliente finale deve essere uguale a 100.

Inoltre, se nel corso dell'anno solare di riferimento è stata servita una sola tipologia di cliente (Domestico o Non domestico) la maschera consente la compilazione della riga relativa alla sola tipologia di cliente servito, mentre l'altra tipologia resta visibile, ma non editabile.

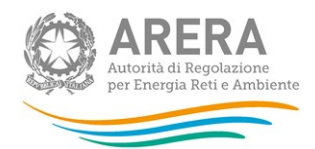

# 6 Richiesta di informazioni

Per eventuali informazioni, supporto di tipo tecnico ed eventuali chiarimenti è possibile contattare il numero verde:

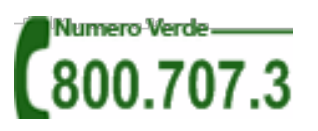

attivo dal lunedì al venerdì dalle 8.30 alle 13.00 e dalle 14.00 alle 18.30 (dall'estero è possibile chiamare il numero 080 – 3495580). In alternativa è disponibile l'indirizzo di posta elettronica: infoanagrafica@arera.it.

Nelle e-mail è sempre necessario indicare ragione sociale e partita IVA del soggetto per il quale si sta inviando la richiesta e un recapito telefonico del referente.